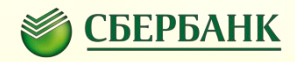

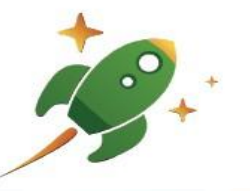

# Проект «Школьная карта»

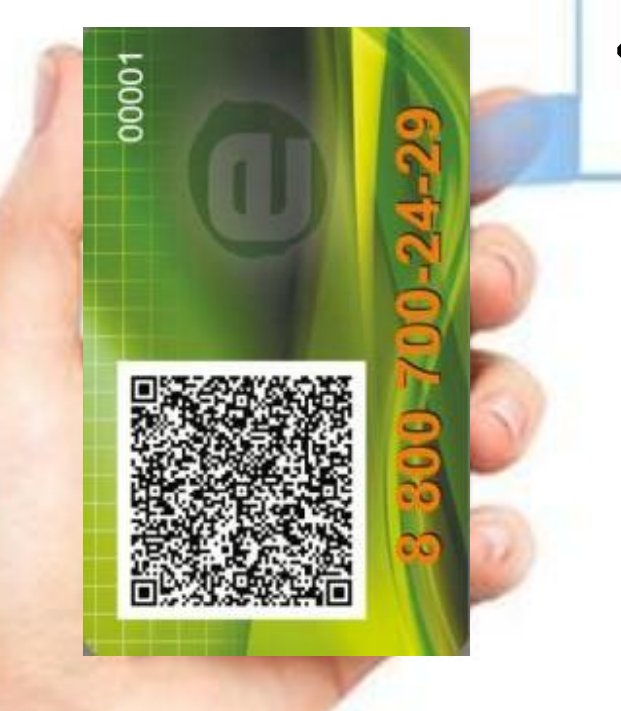

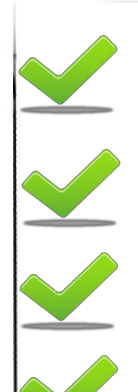

**Отказ от денежной наличности на территории школы**

**Вы знаете, что и когда съел Ваш ребенок**

**Оперативное пополнение лицевого счета**

**ребенка, Ваш ребенок всегда накормлен**

**Контроль за расходованием денежных средств на территории школы**

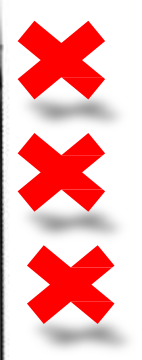

**Потеря денег Вашими детьми Нецелевое использование**

**денег Хищения денег у Ваших**

**детей**

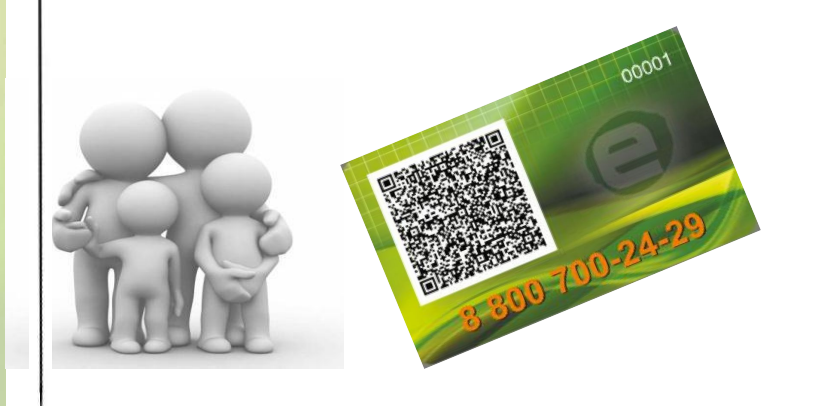

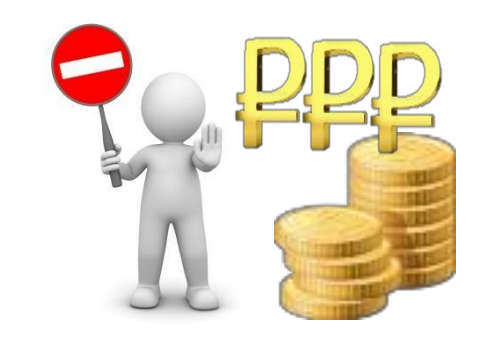

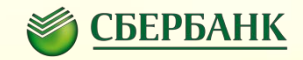

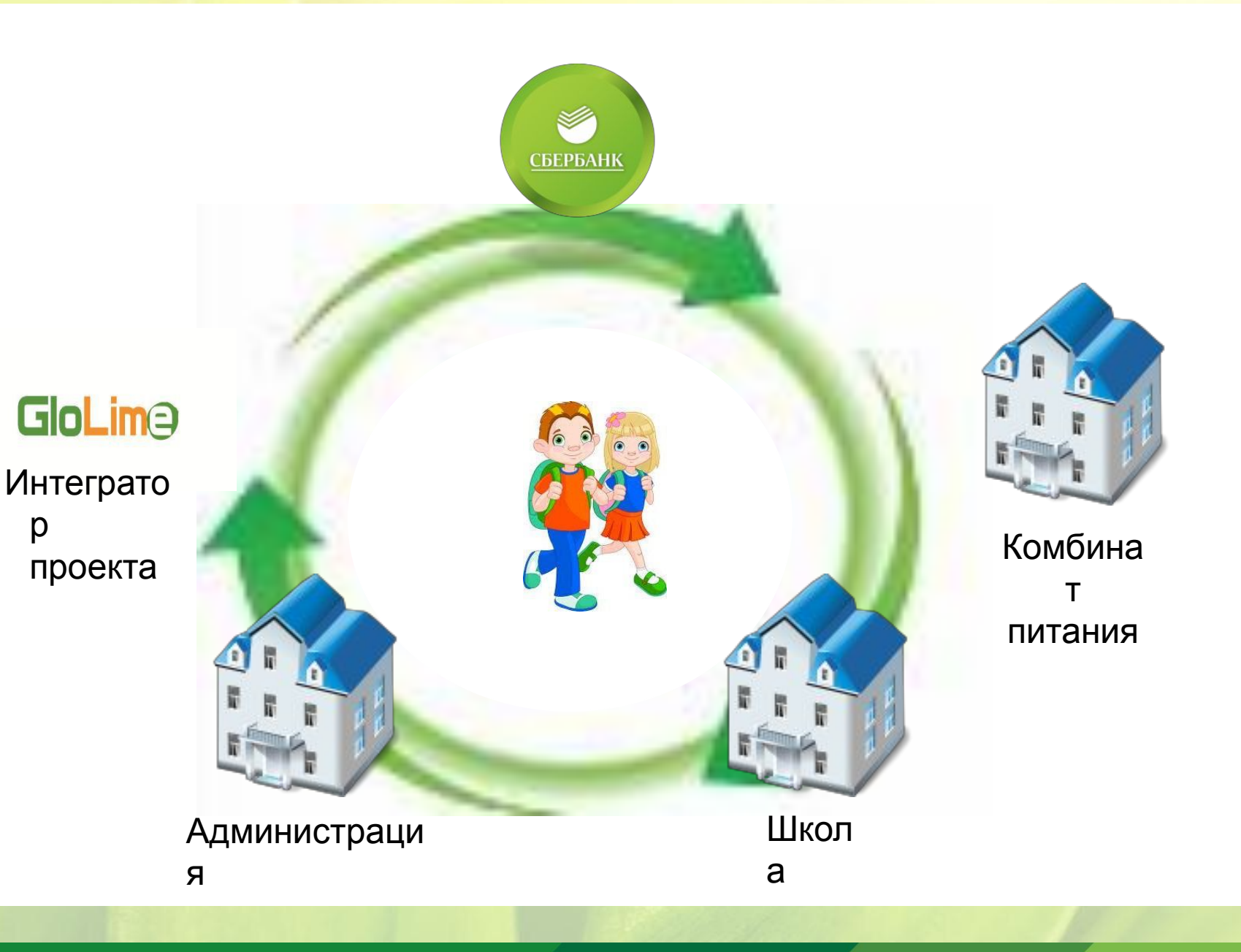

#### Схема движения информационных потоков

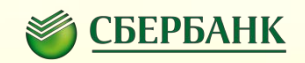

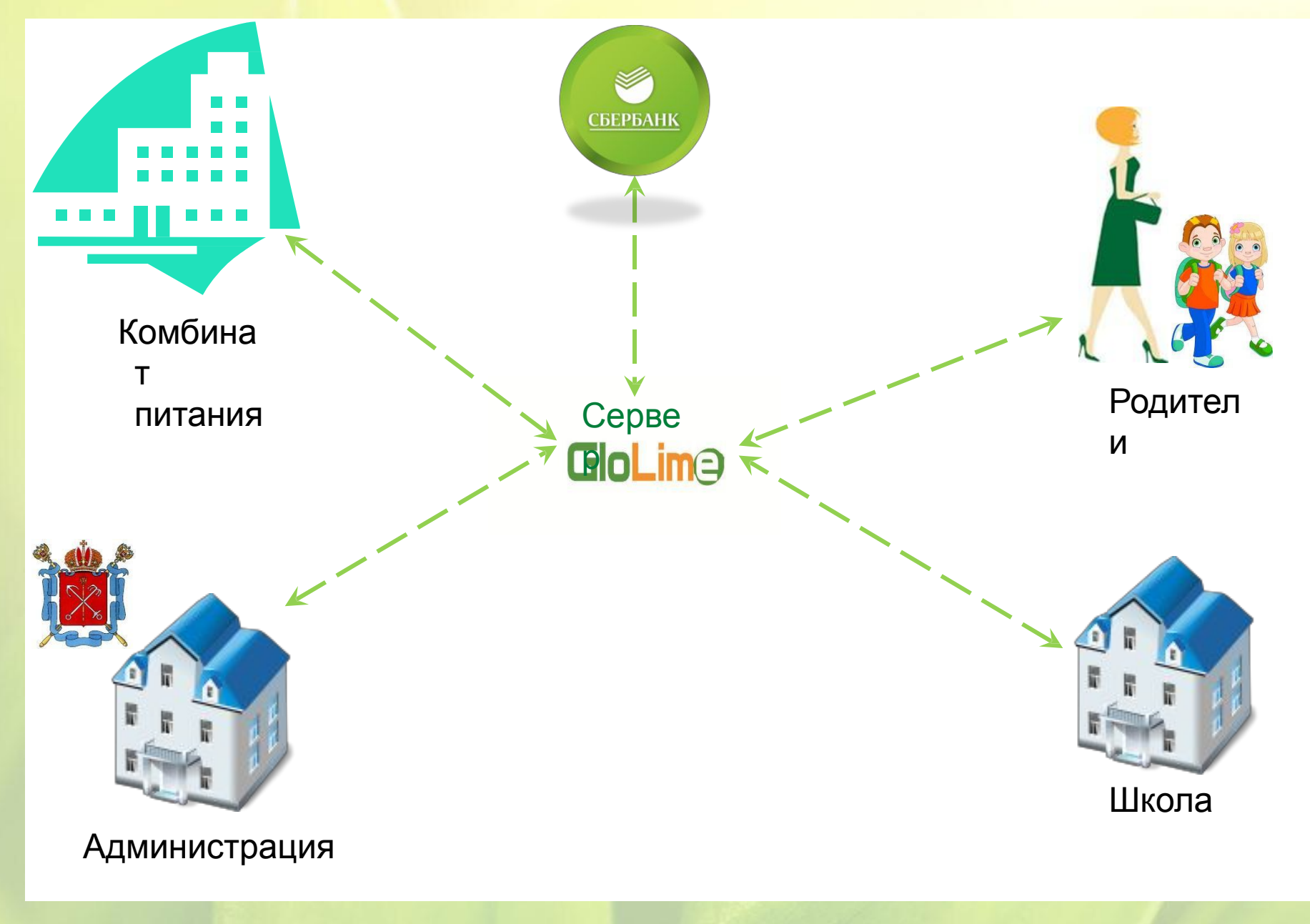

#### Схема движения денежных потоков

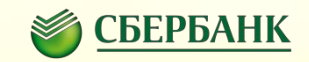

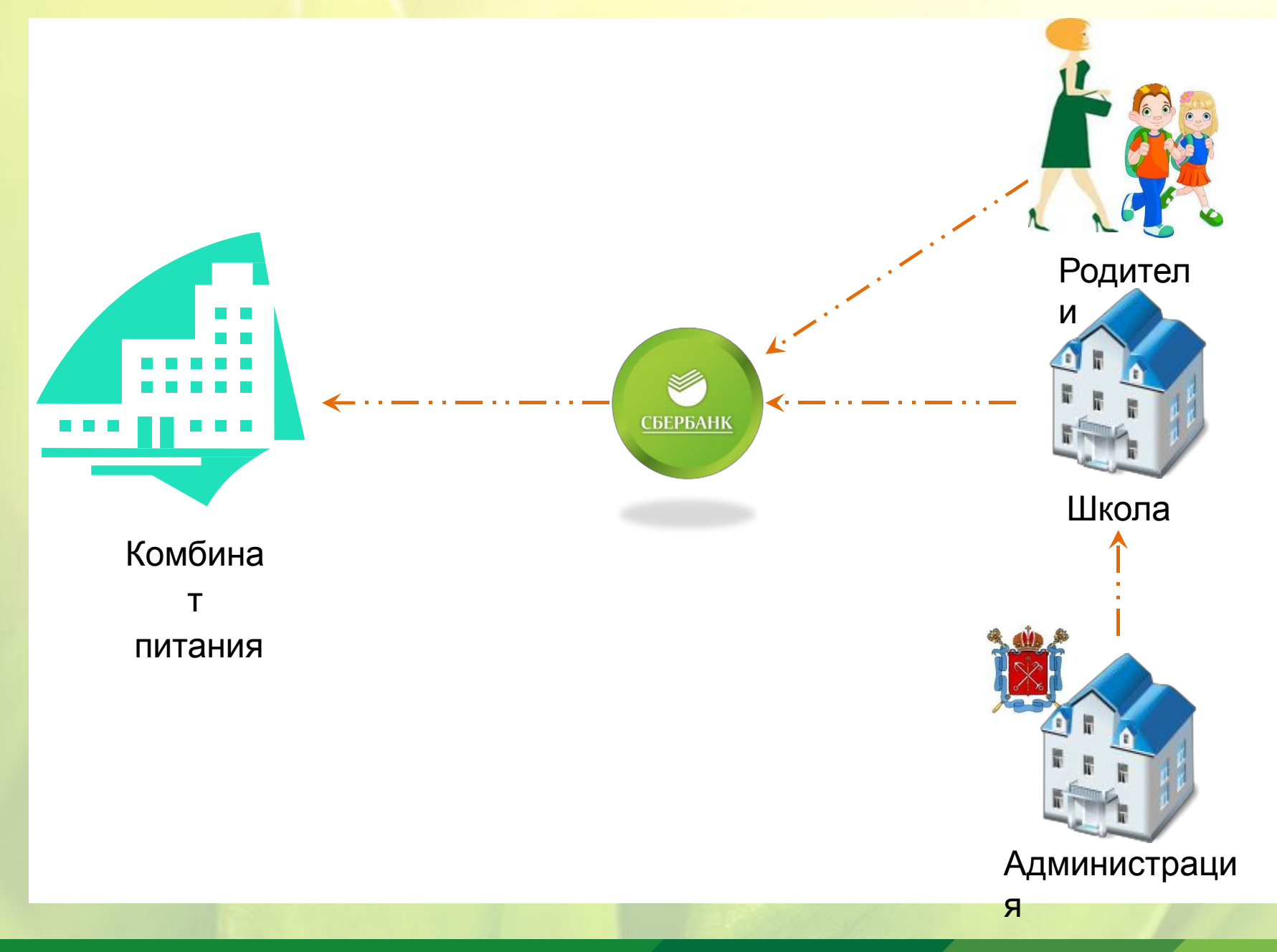

#### **Внешний вид терминала оплаты питания**

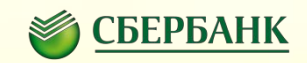

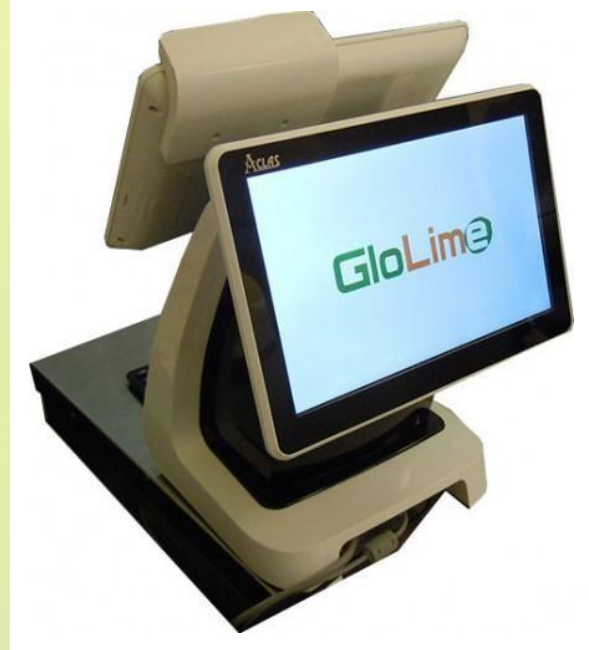

**Терминал имеет два монитора позволяющие просмотреть выбранные продукты и общую стоимость заказа**

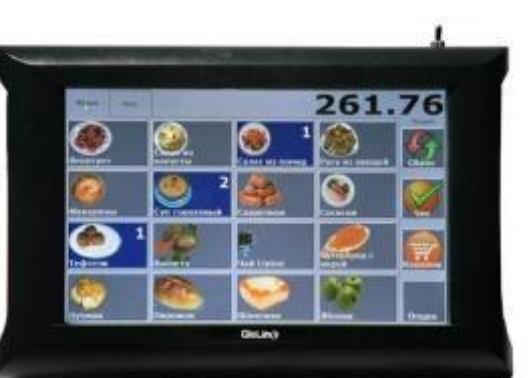

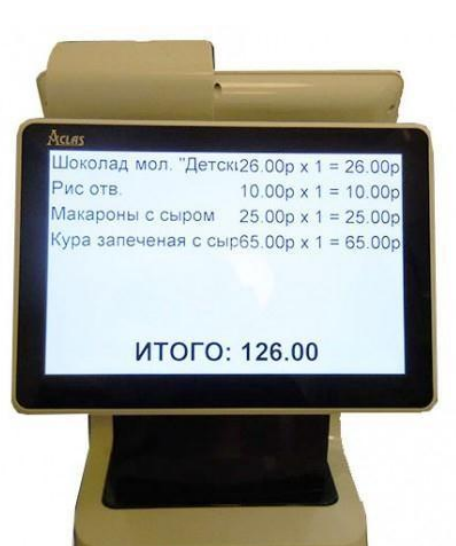

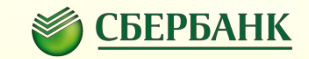

**При реализации проекта в школе каждому ученику выдается карта дающая возможность оплачивать питания в столовой и буфете.**

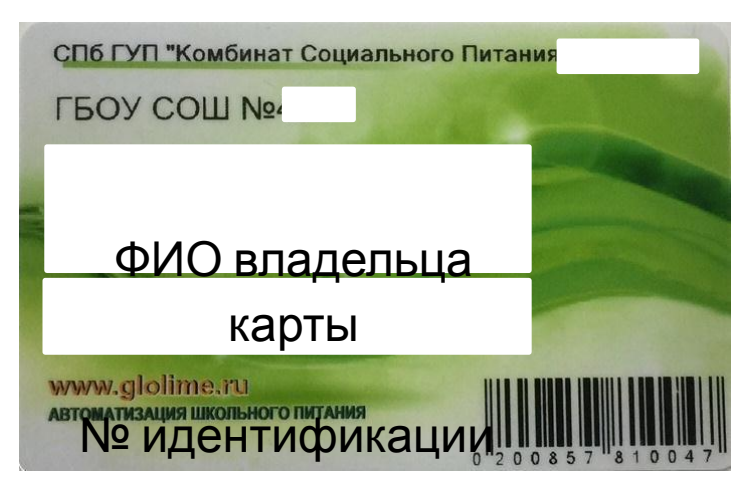

Альтернатива карты (браслеты)

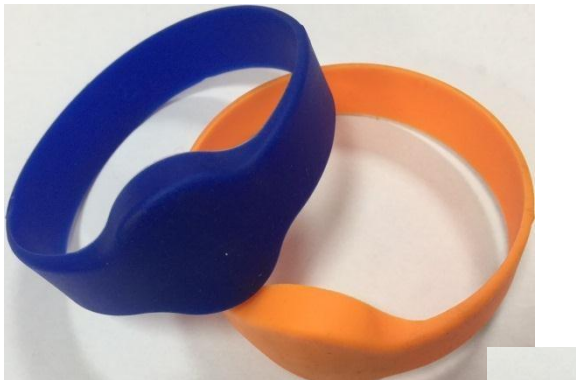

**Браслет ы позволяют заменить карту.**

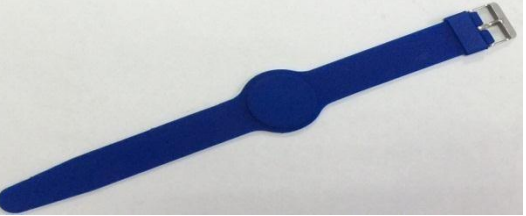

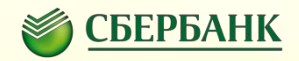

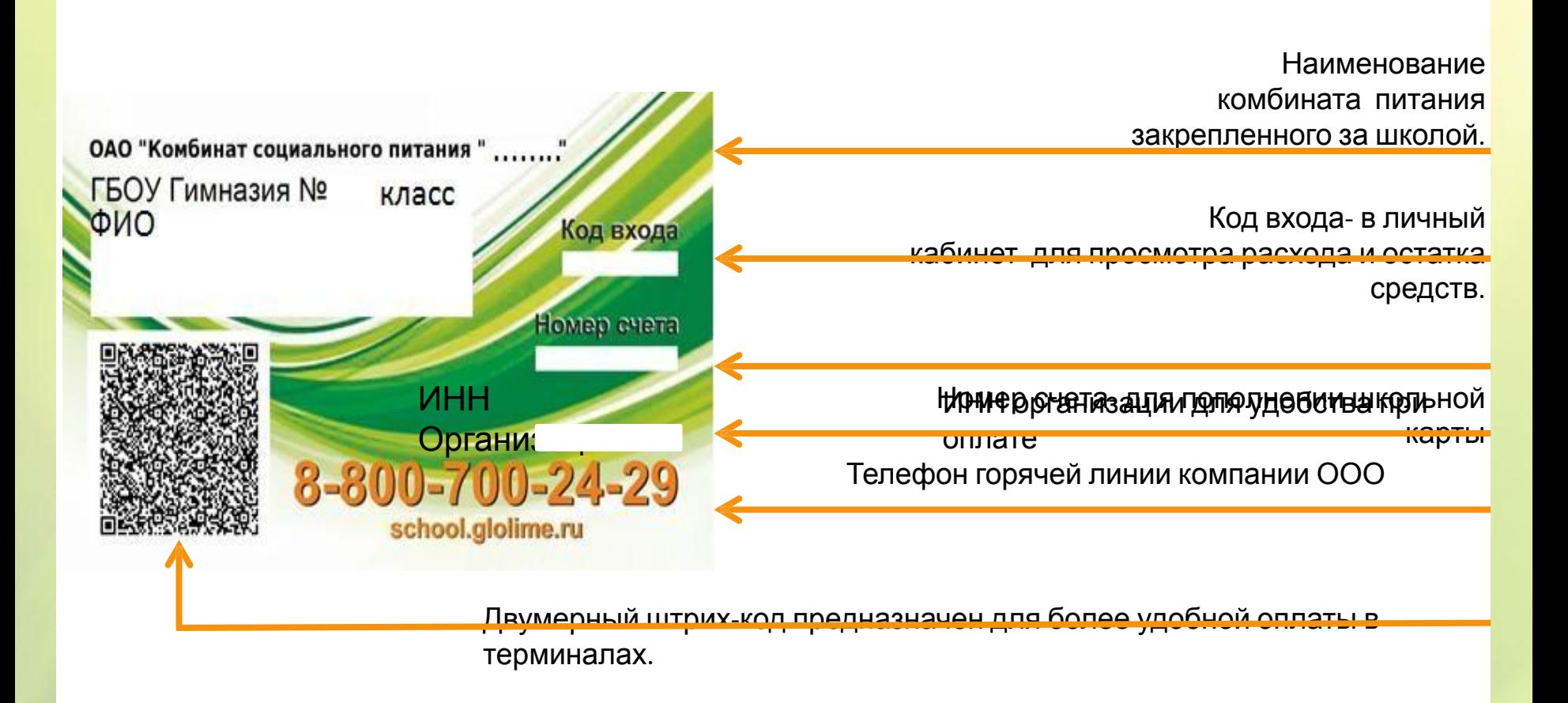

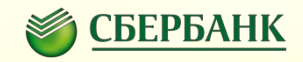

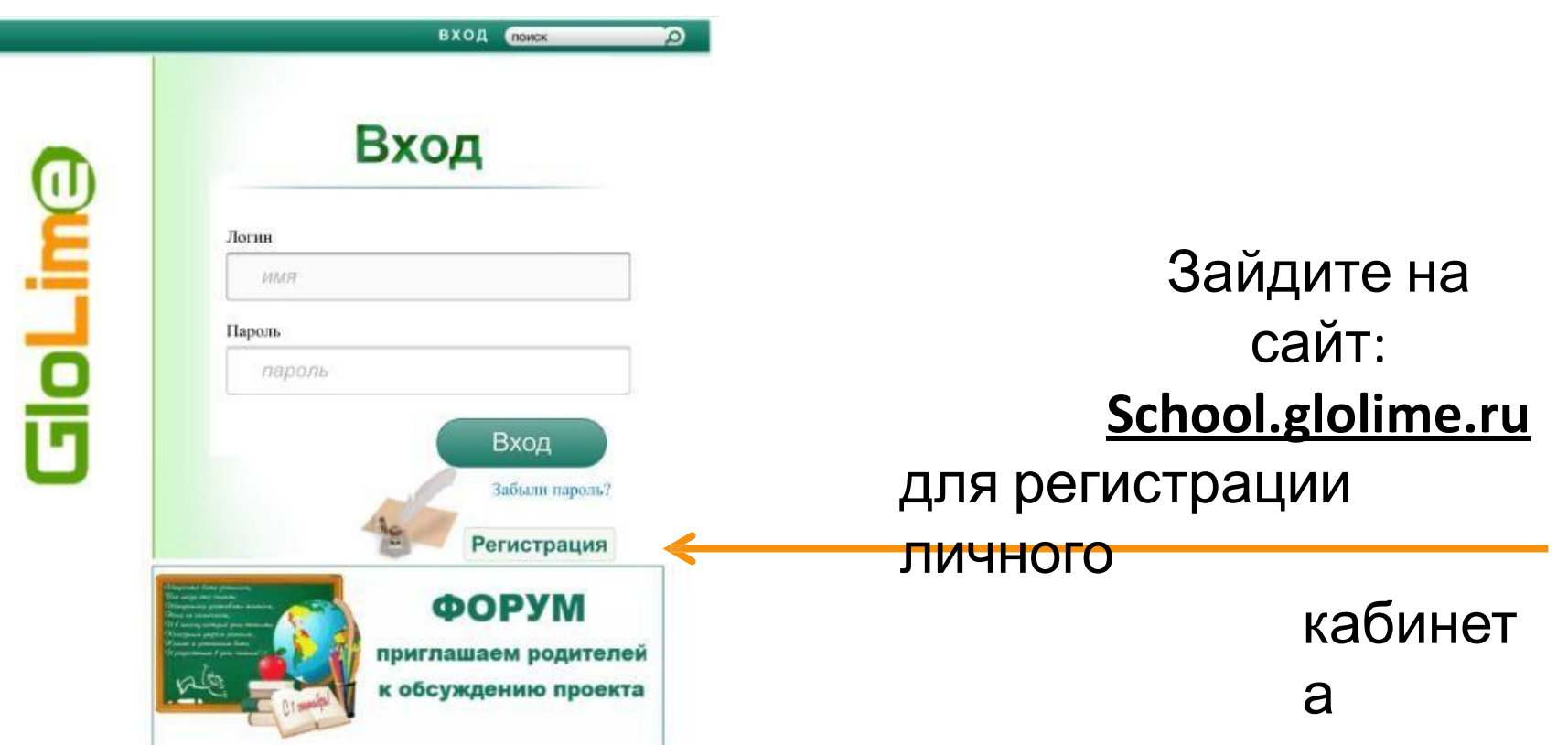

#### **Личный кабинет пользователя**

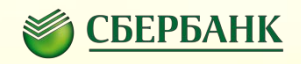

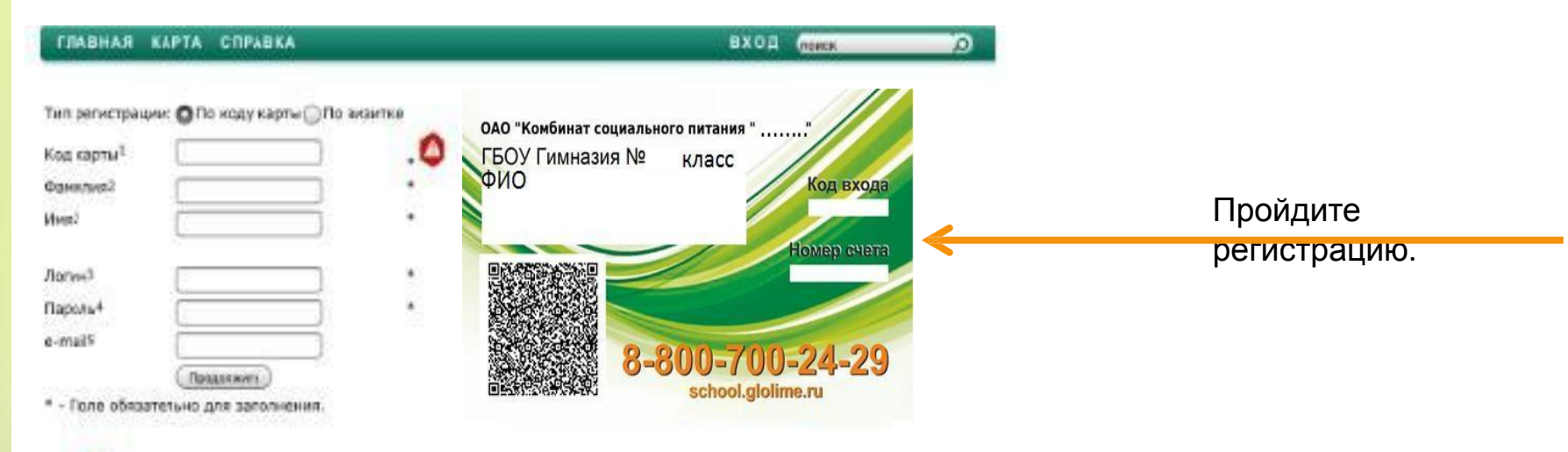

1.Восьмизначный номер, выданный Вам на бумажном носителе при получении

карты.

- 2.Фамилия и имя ( без отчества) пользователя вводится в том виде как указано на карте.
	- 3. Логин ( имя пользователя ) для входа в систему.
	- 4. Пароль для входа в систему.
	- 5.Адрес электронной почты пользователя.
	- \* 3, 4, 5 пункт придумывается самостоятельно!

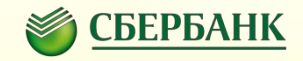

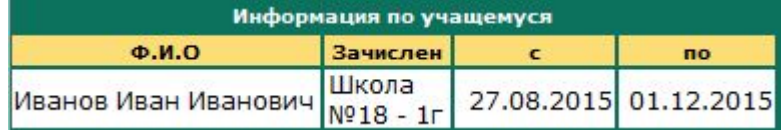

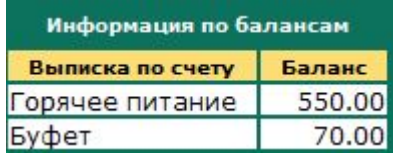

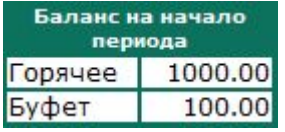

В личном кабинете можно посмотреть: Текущий баланс карты ребенка Когда обедал ребенок Суммы пополнения

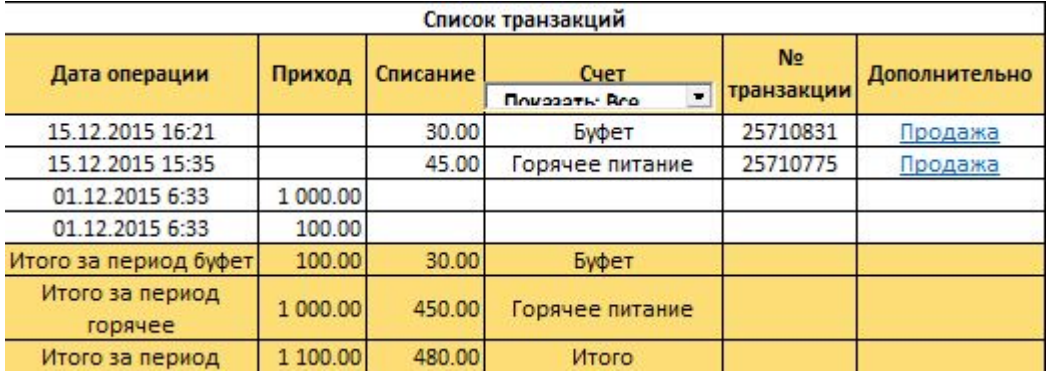

#### **Разделение баланса**

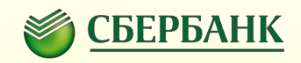

Горячее питание: **карты**

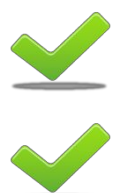

Деньги зачисленные на горячее питание не могут быть потрачены в буфете.

Контроль полноценного питания ребенка.

### Буфет:

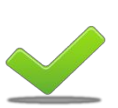

Возможность установки дневного

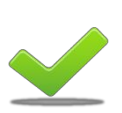

лимита. Подробный отчет о покупке.

#### **Способы пополнения лицевого счета (карты) ребенка**

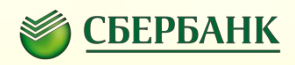

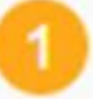

Банковская карта Сбербанка и в Паличными деньгами

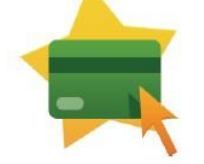

- Сбербанк Онлайн
- ◆ Мобильное приложение
- Автоплатеж
- ◆ Устройства самообслуживания по штрих коду или номеру счета

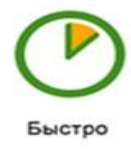

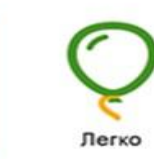

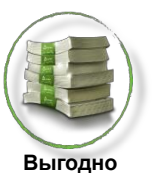

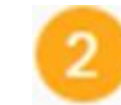

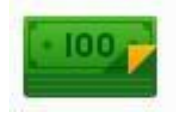

- В офисах Банка
- ◆ В устройствах самообслуживания по штрих коду или номеру счета

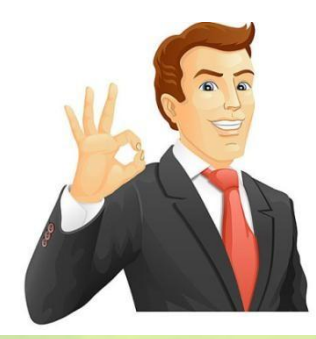

#### Пополнение наличными.

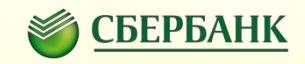

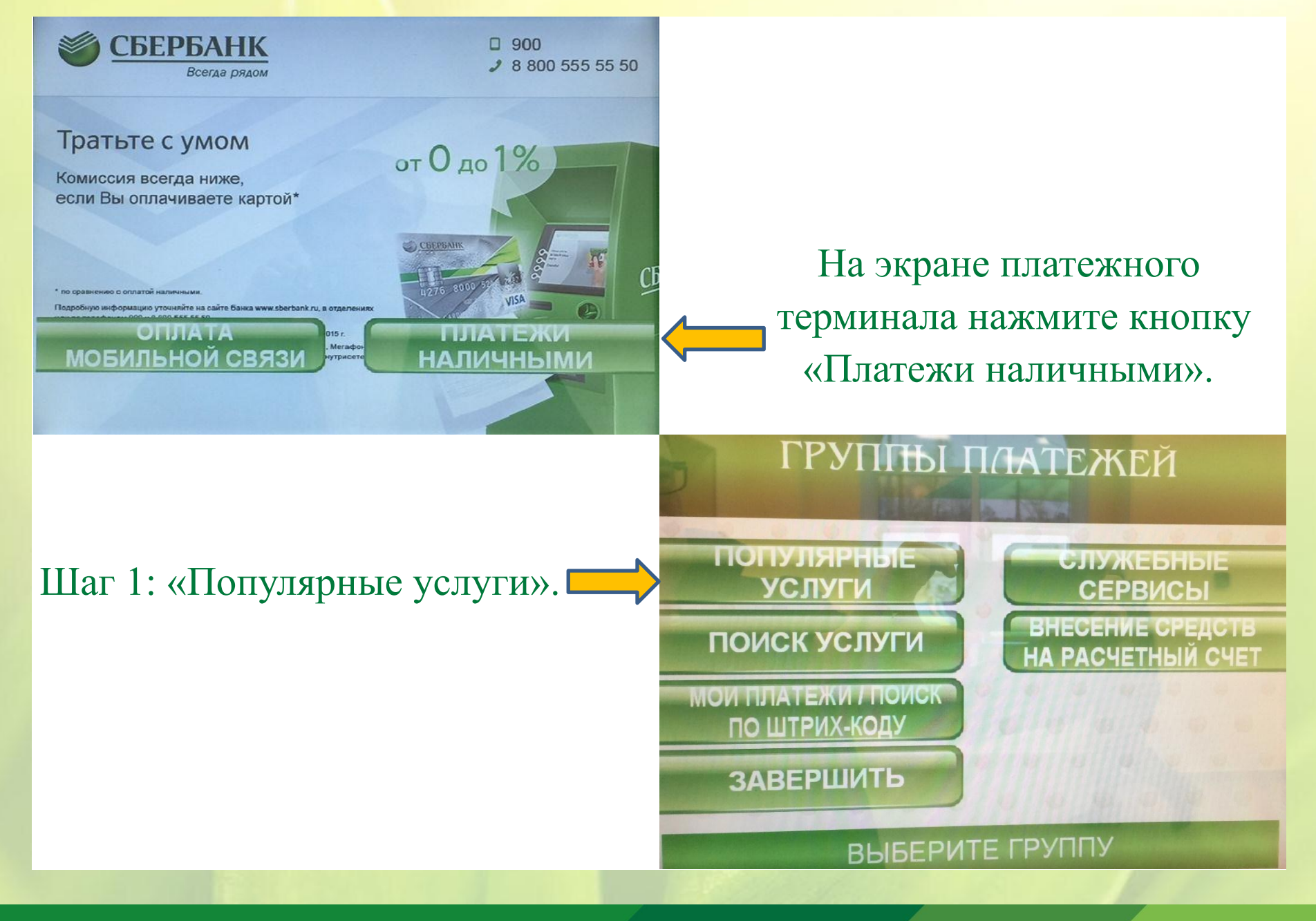

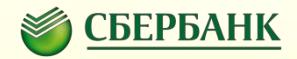

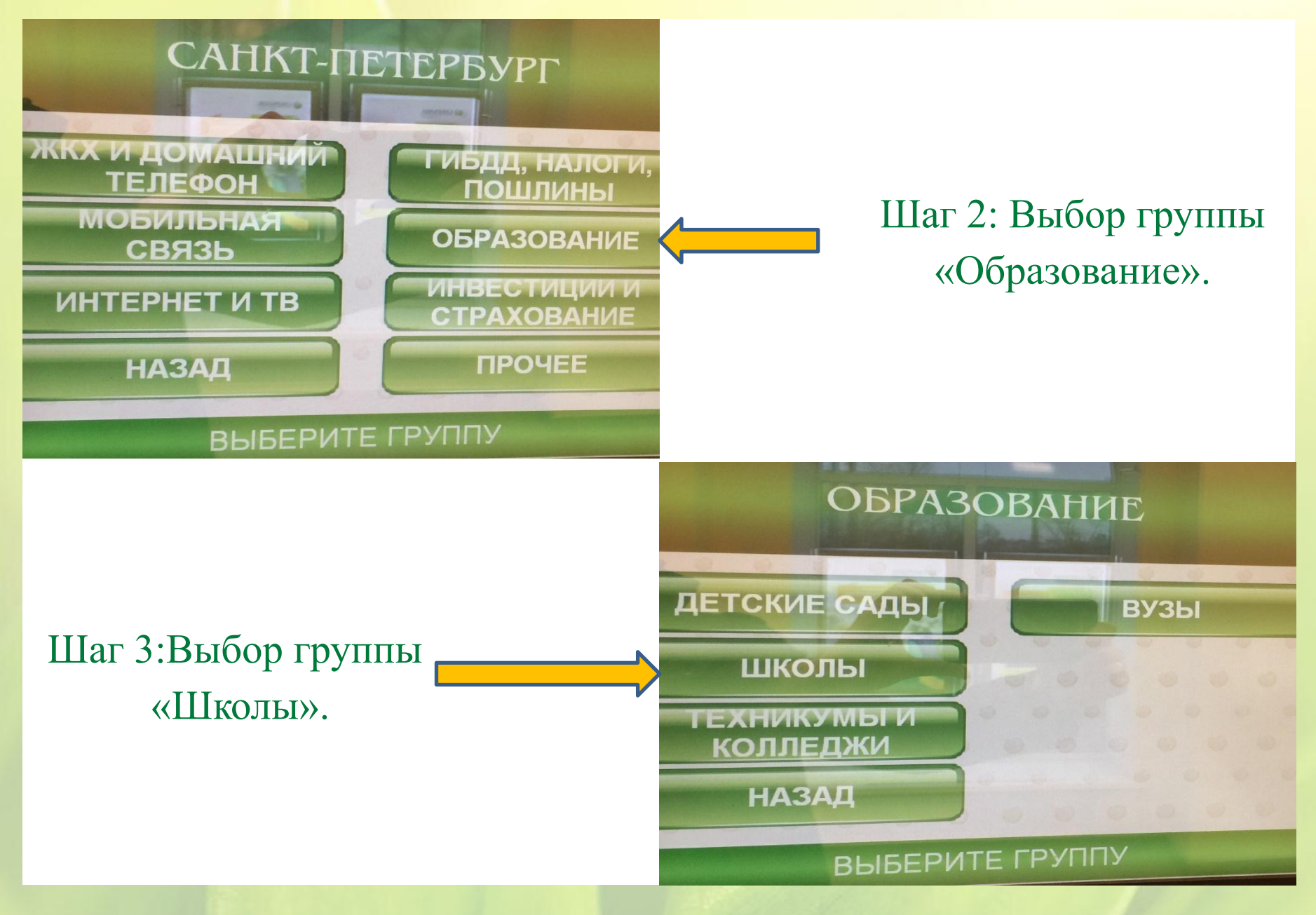

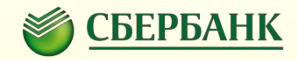

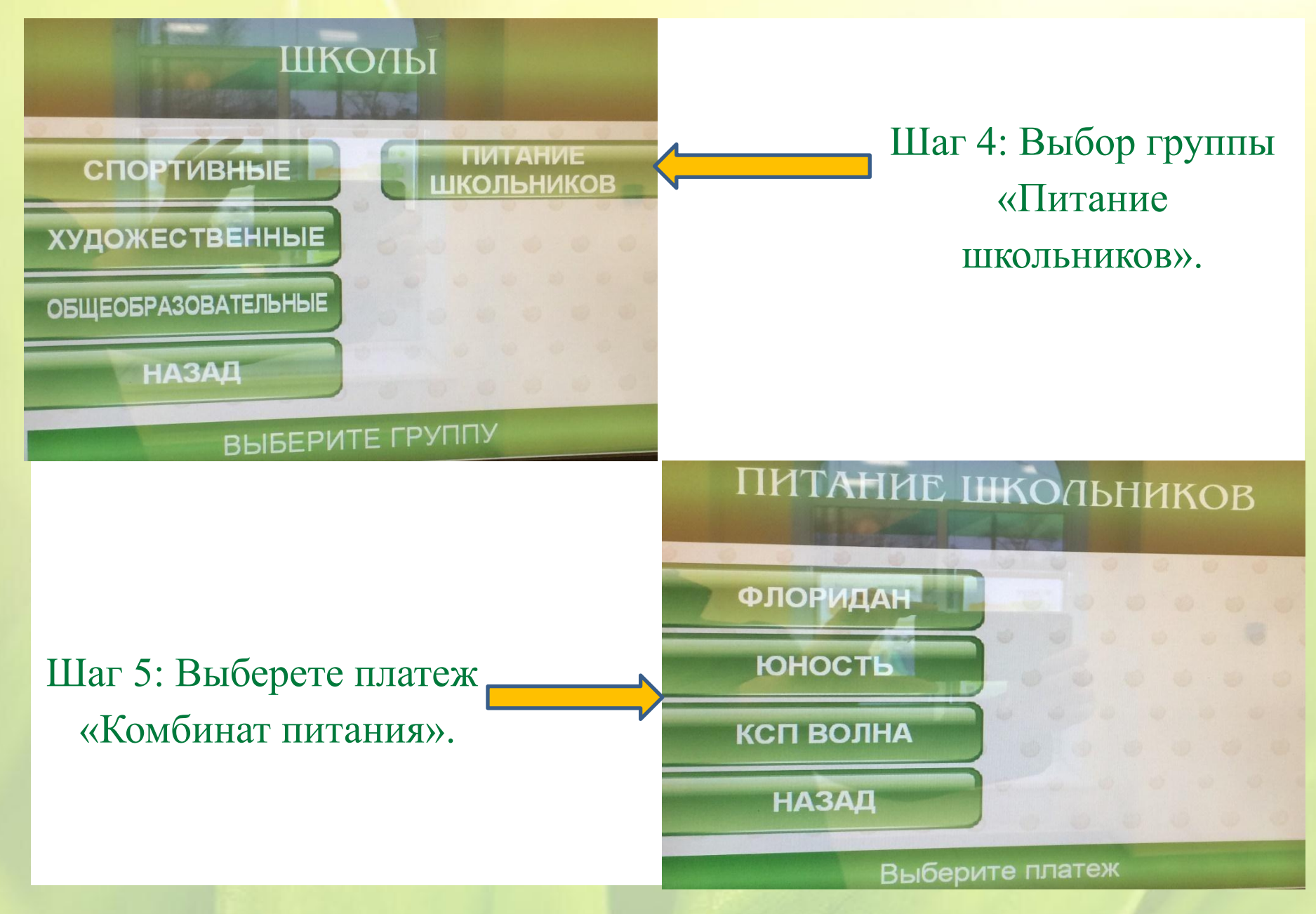

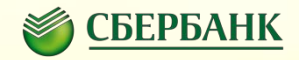

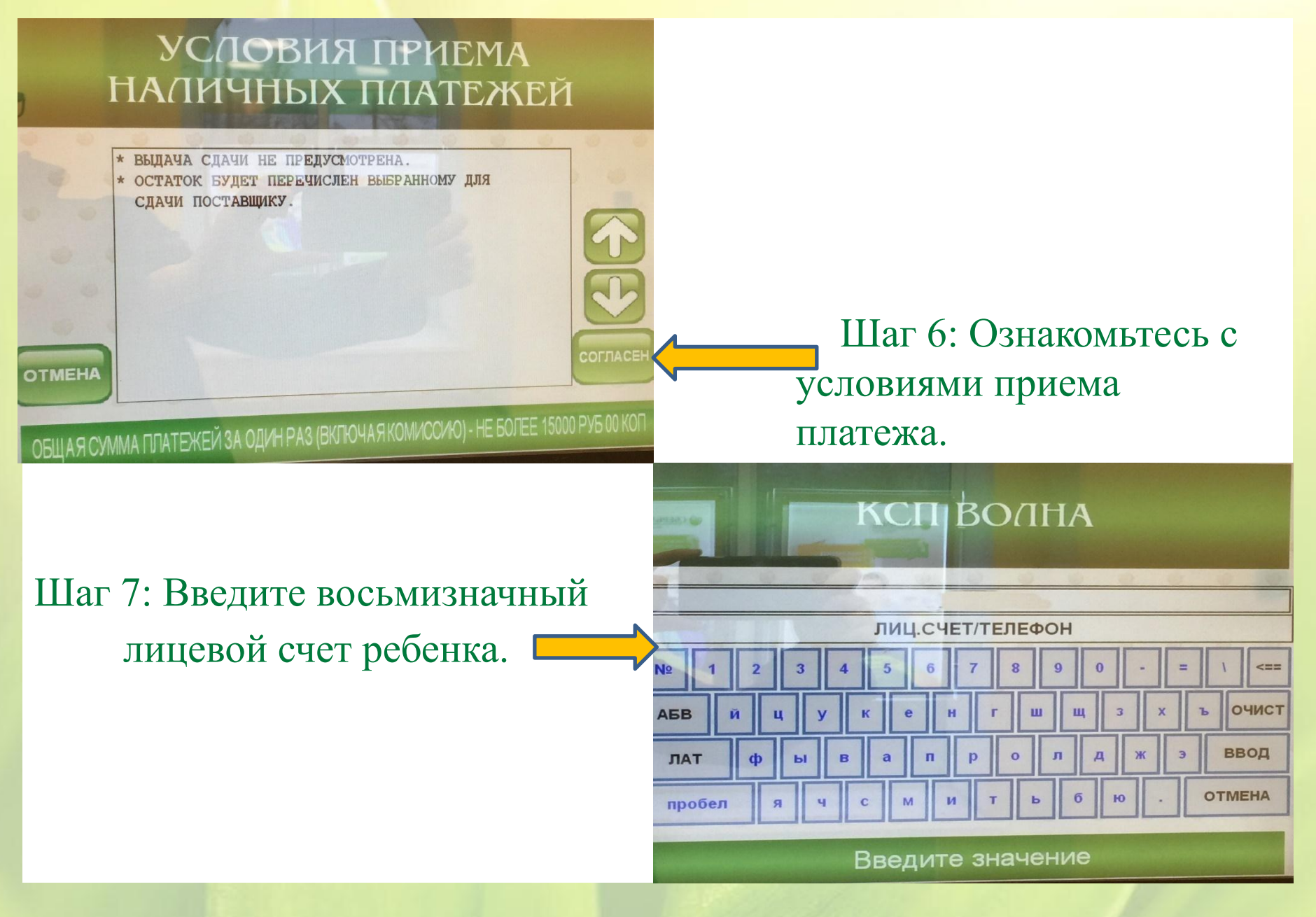

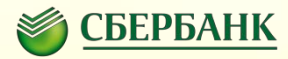

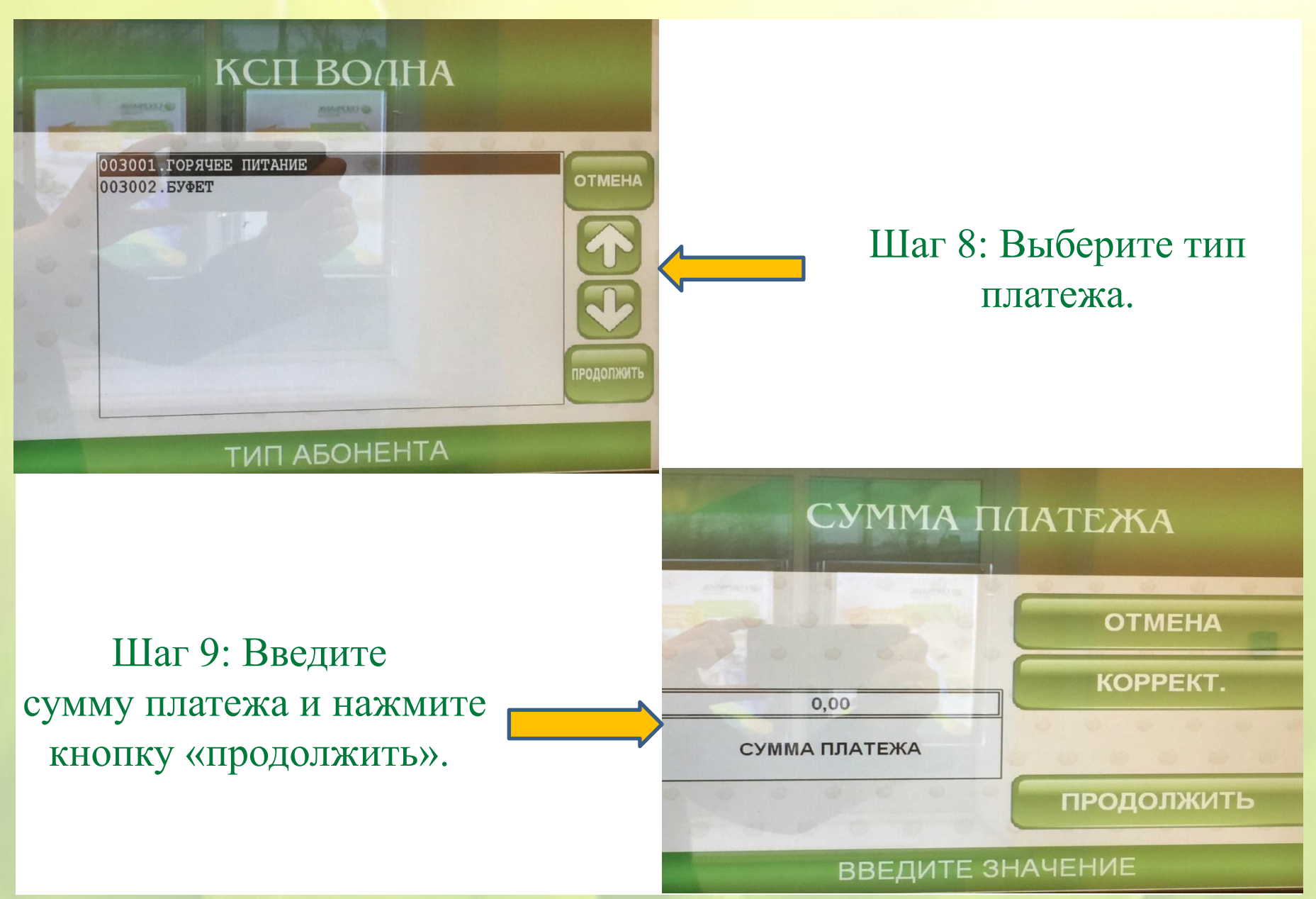

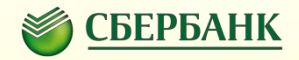

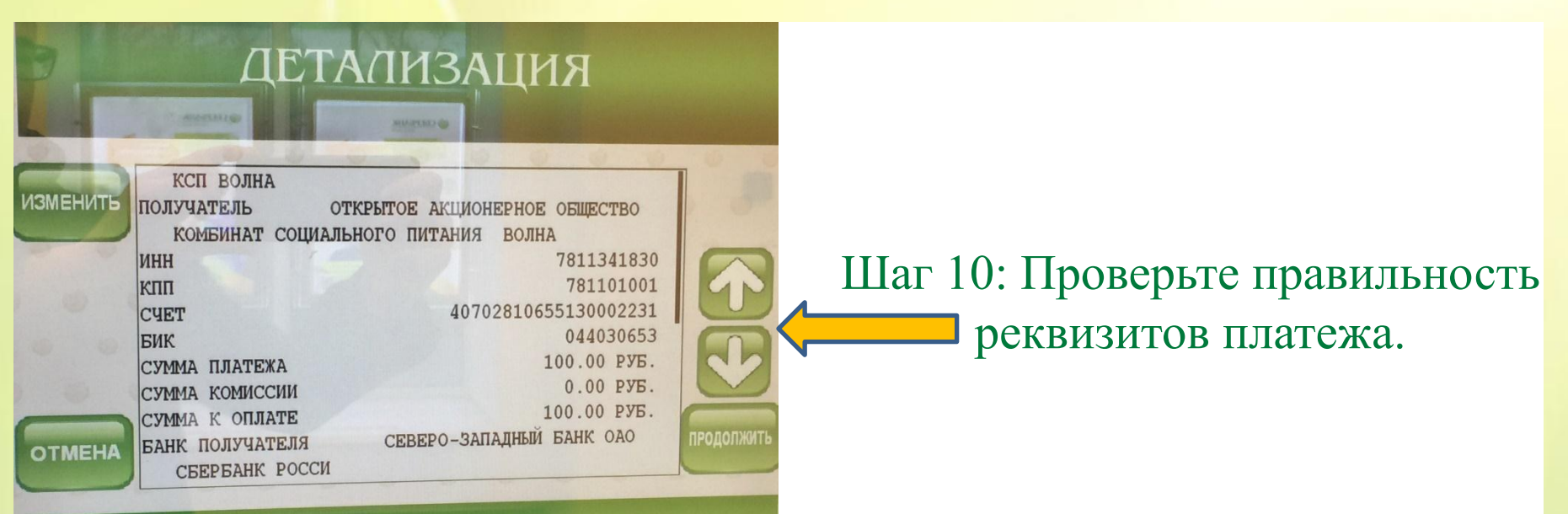

Убедитесь в правильности реквизитов платежа

Шаг 11: Выберите одного из поставщика для зачисления сдачи (сдача будет перечислег выбранному поставщику только при ее наличии после проведения основного платежа).

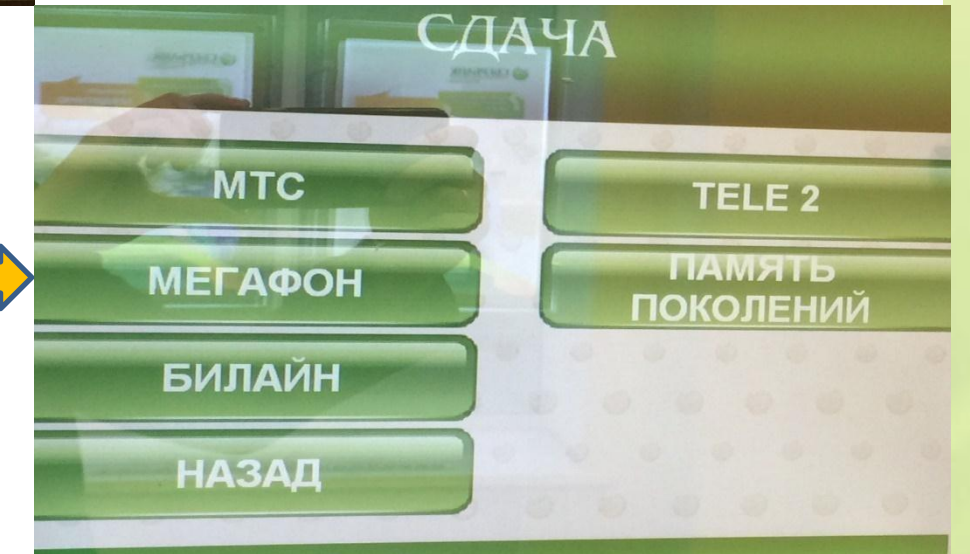

Выберите платеж

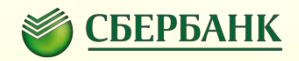

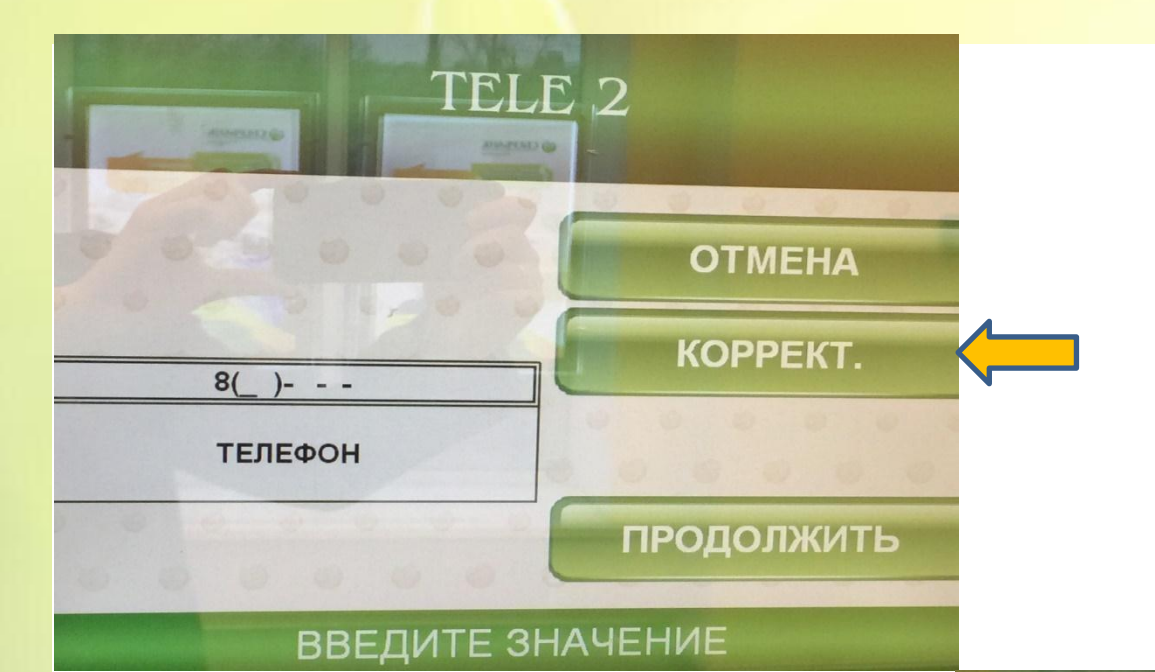

### Шаг 12:Введите данные.

## Шаг 13:Проверьте реквизиты зачисления сдачи.

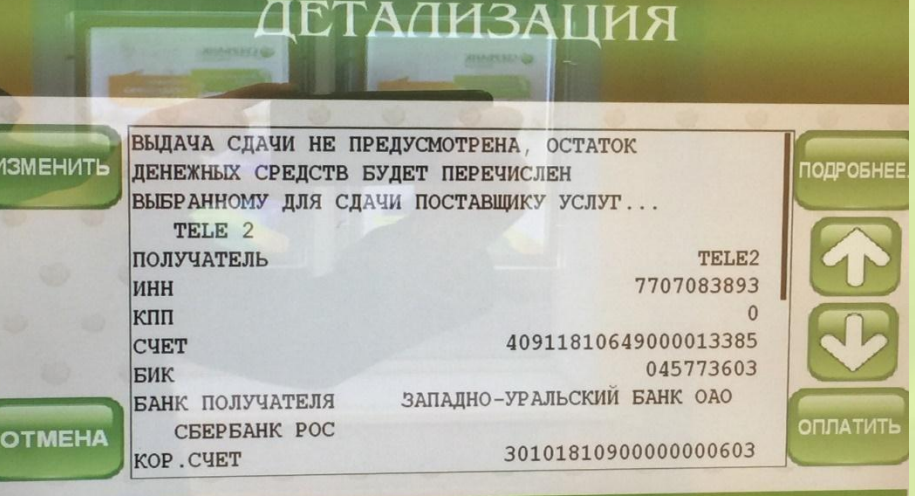

Убедитесь в правильности реквизитов платежа

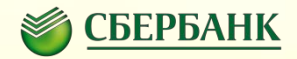

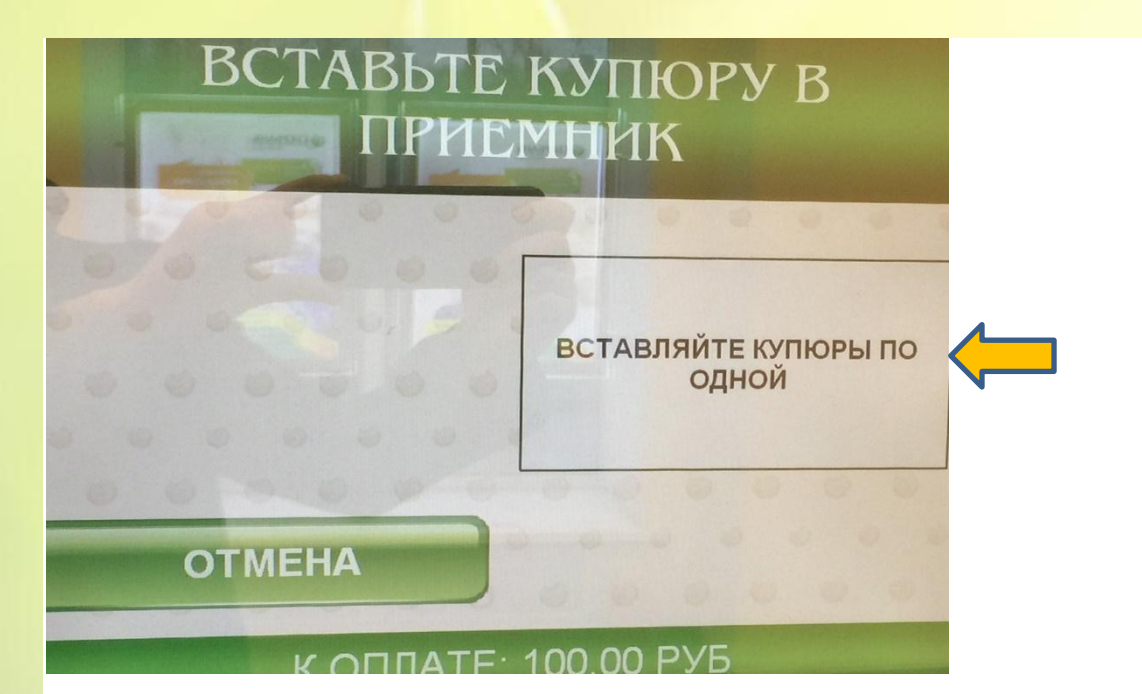

## Шаг 14: Вставьте купюру в приемник и нажмите кнопку оплатить.

#### Пополнение банковской картой.

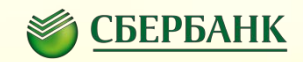

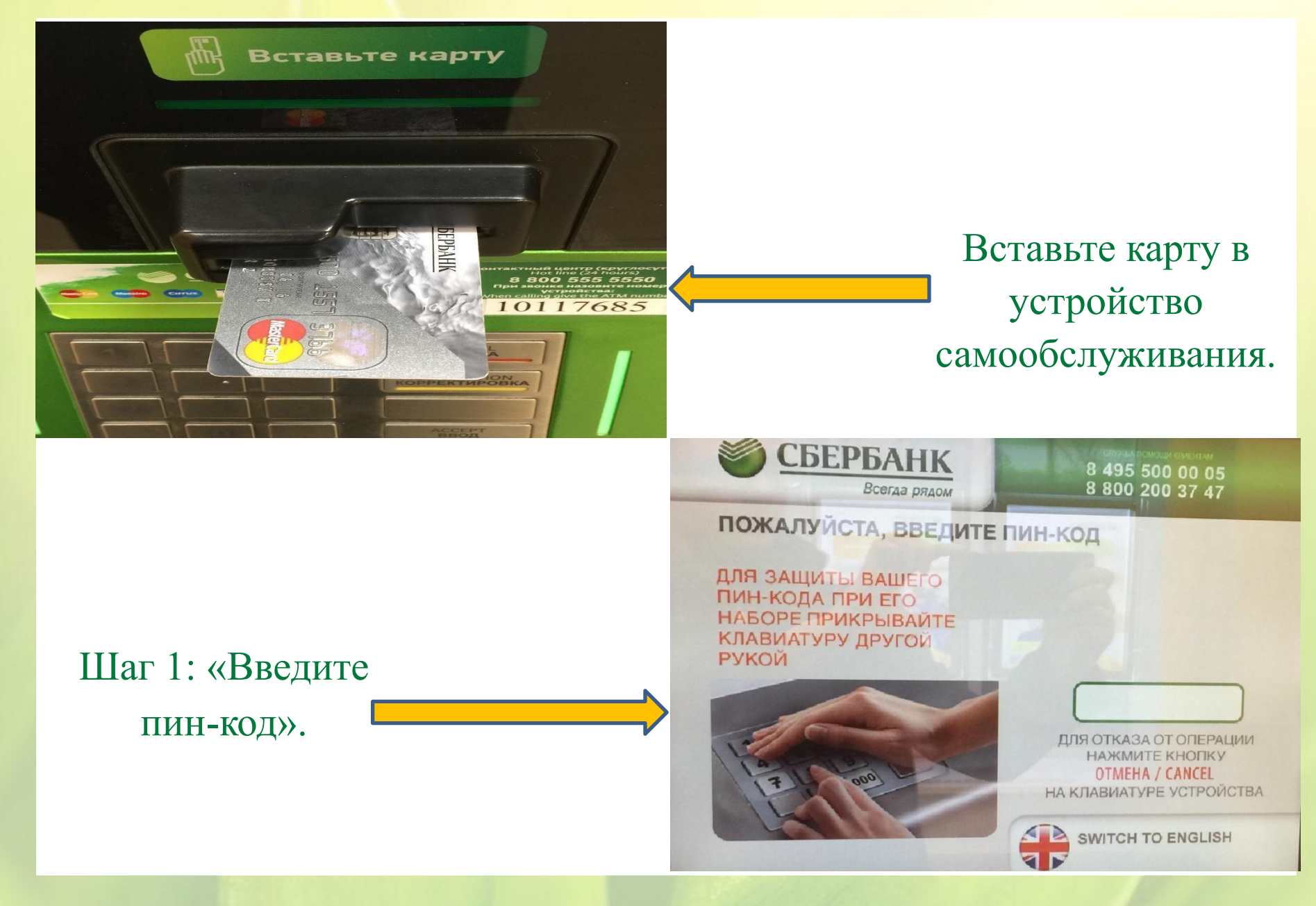

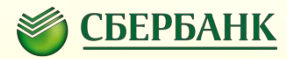

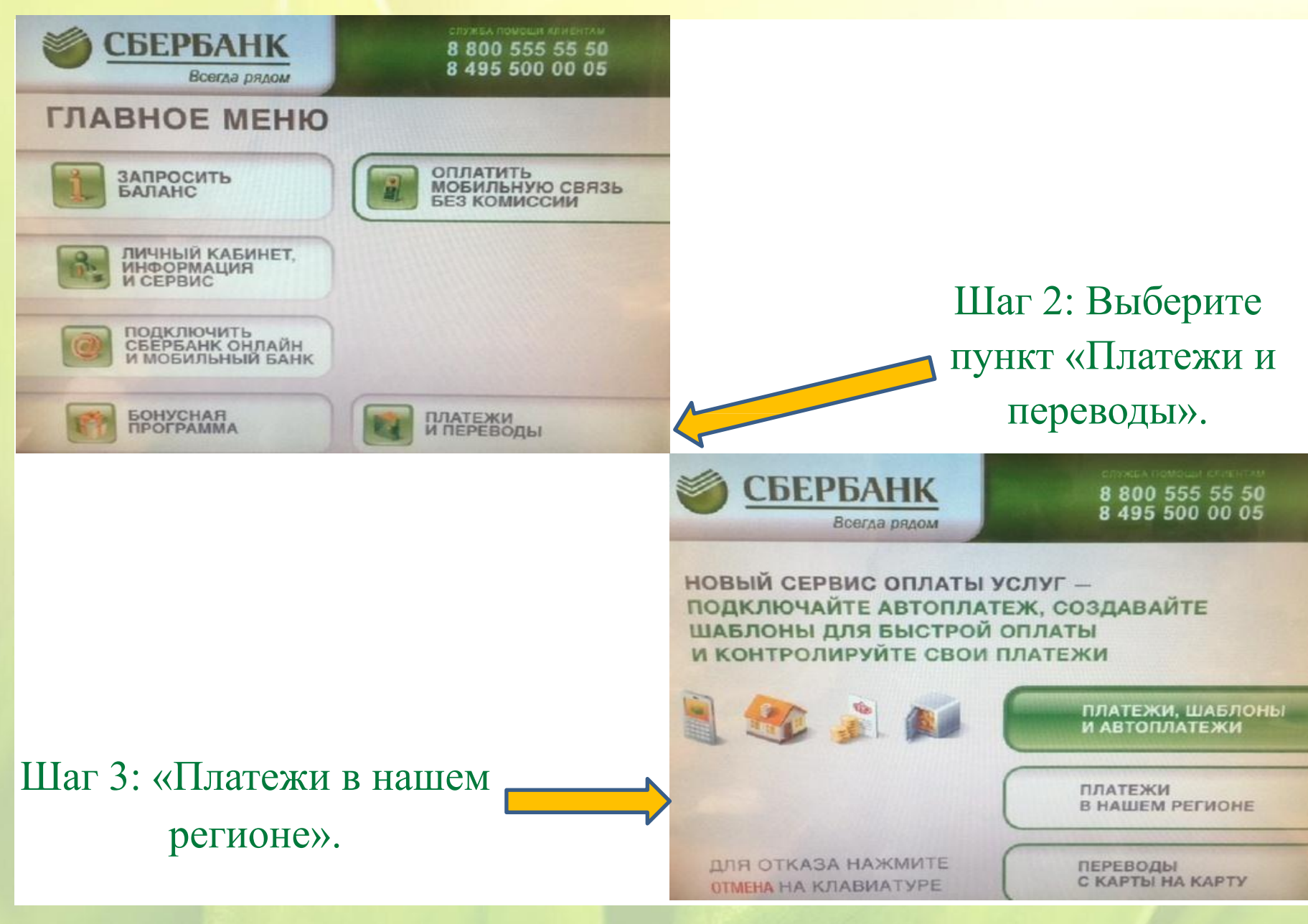

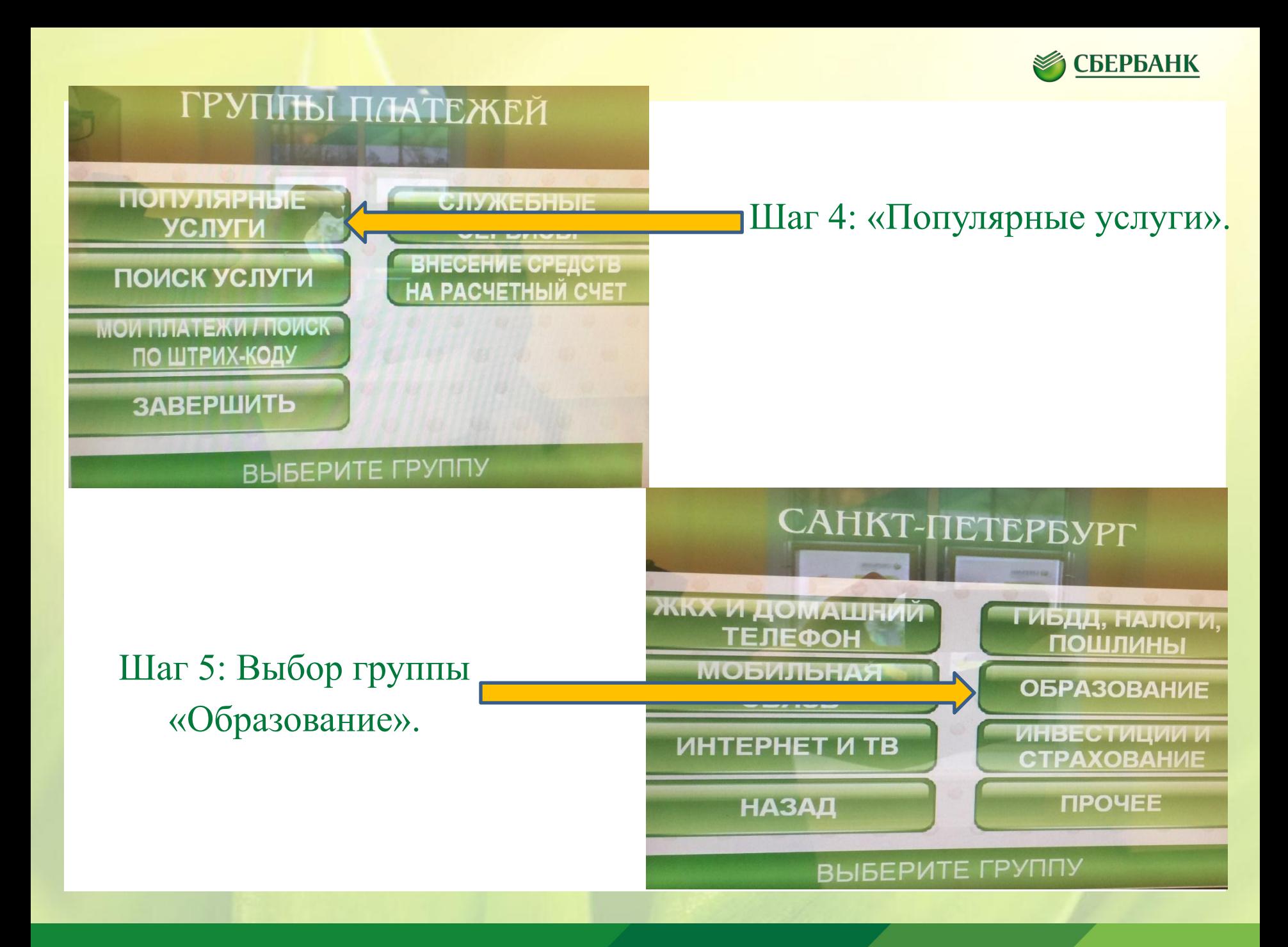

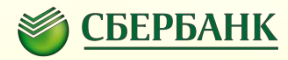

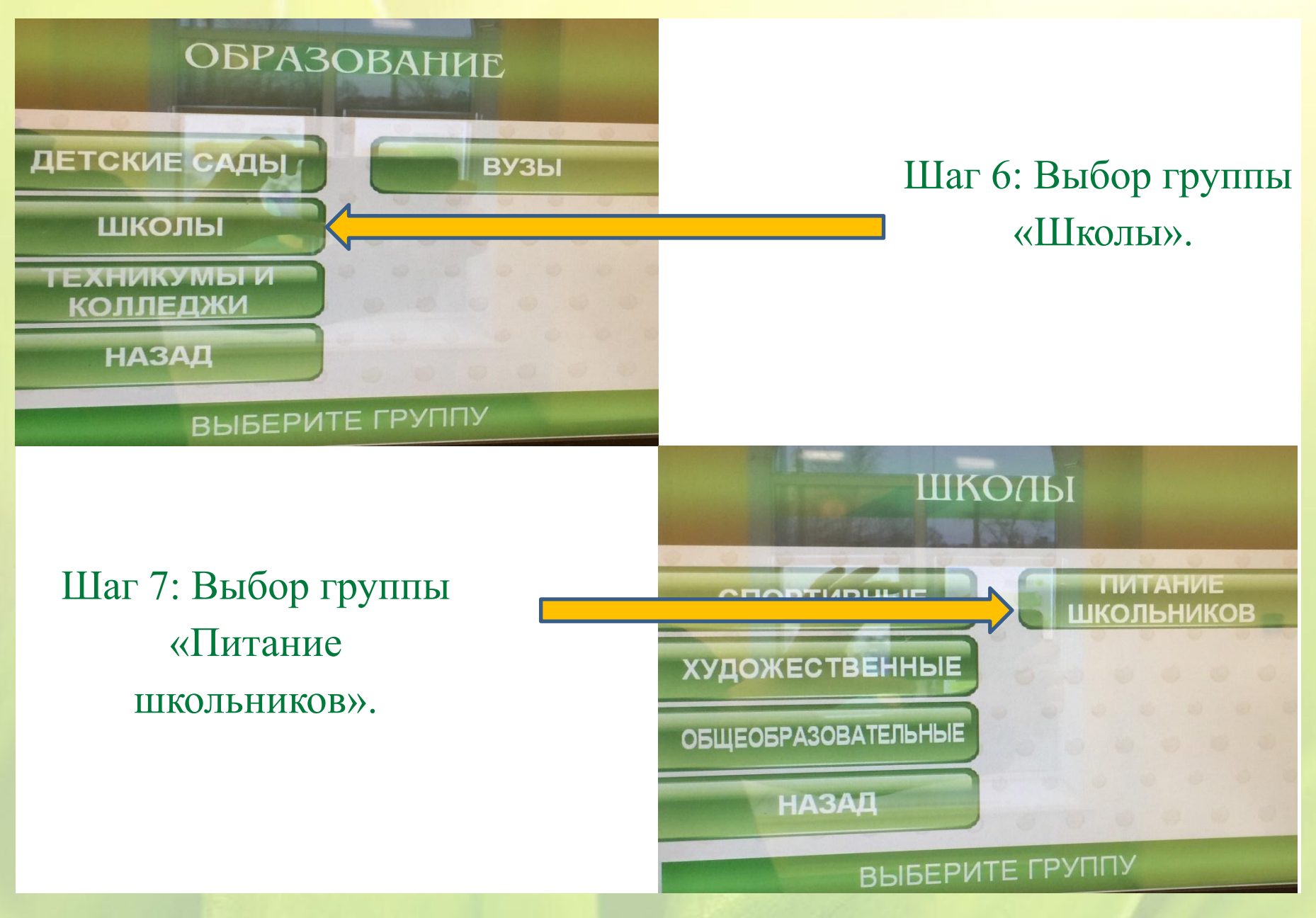

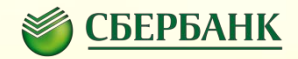

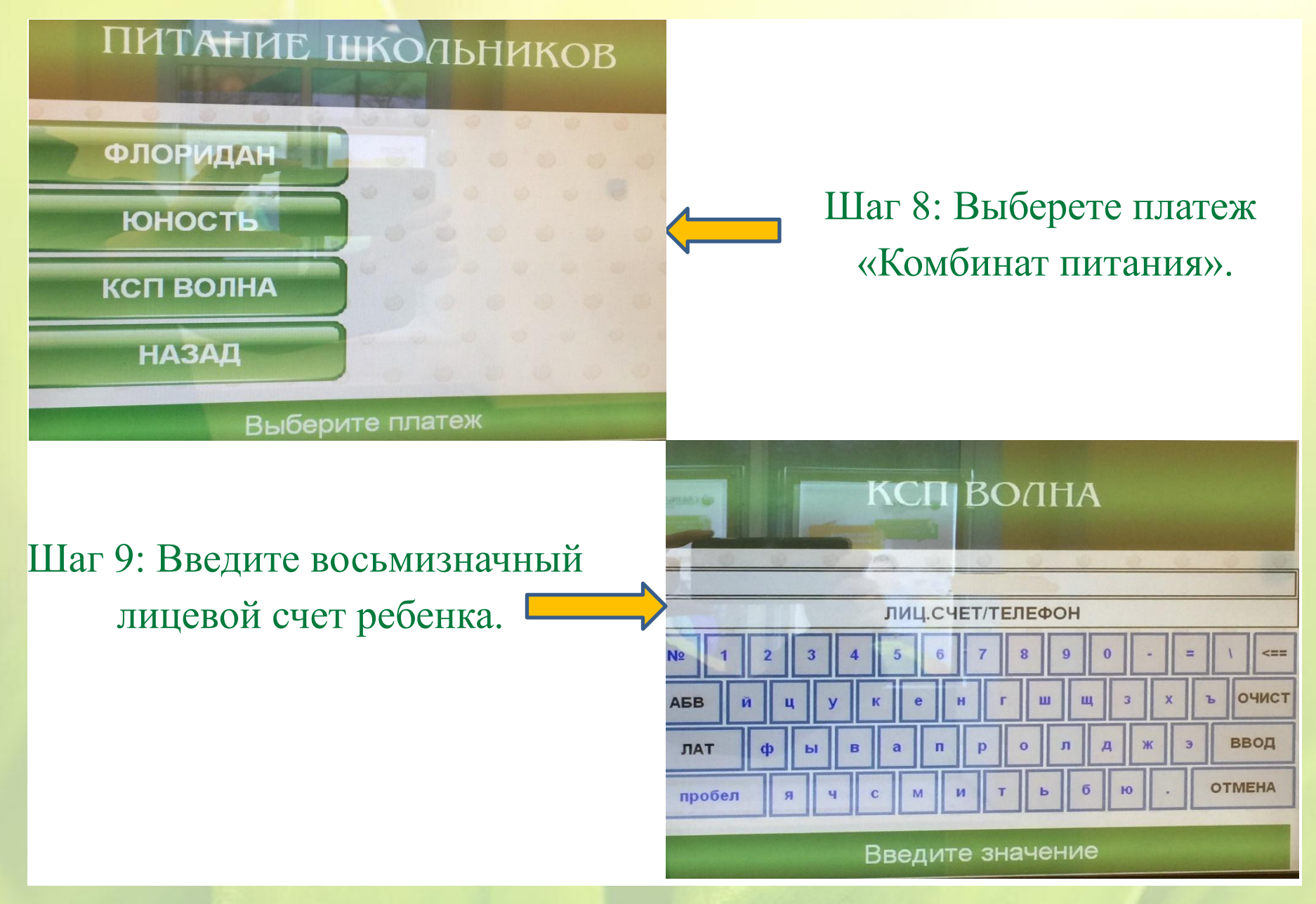

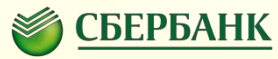

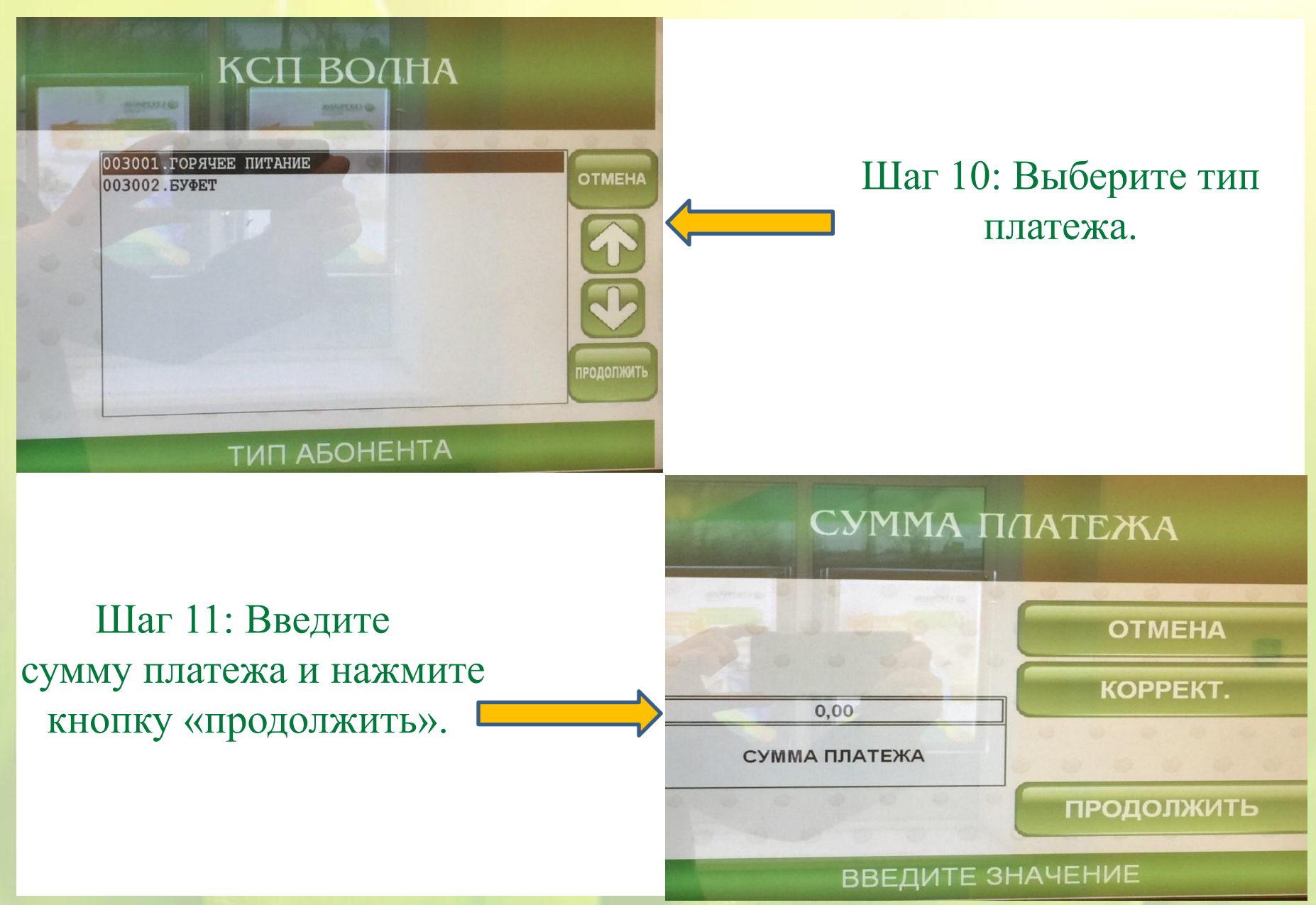

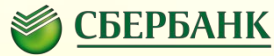

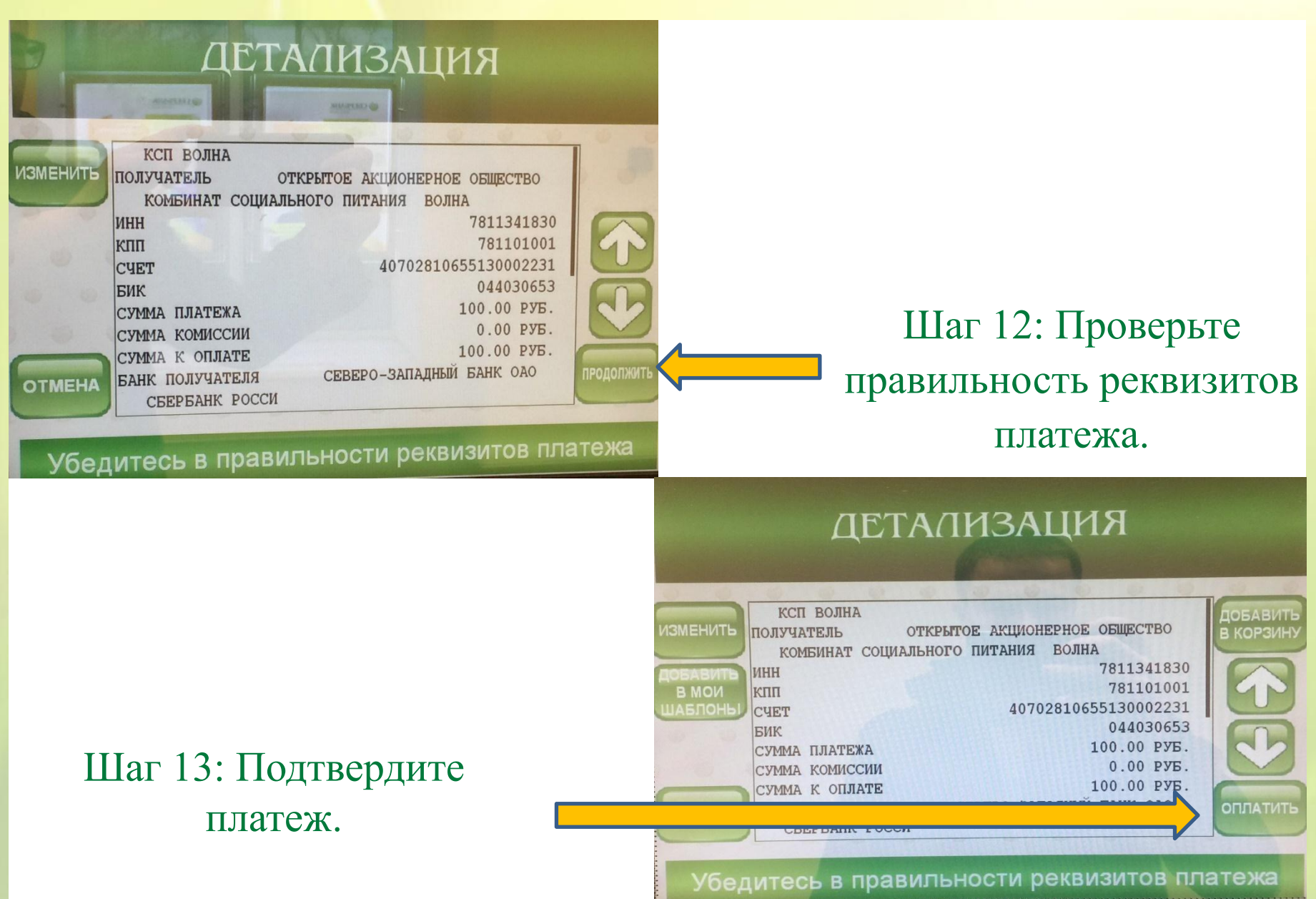

#### **Сбербанк Онлайн и Мобильное приложение**

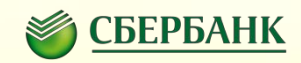

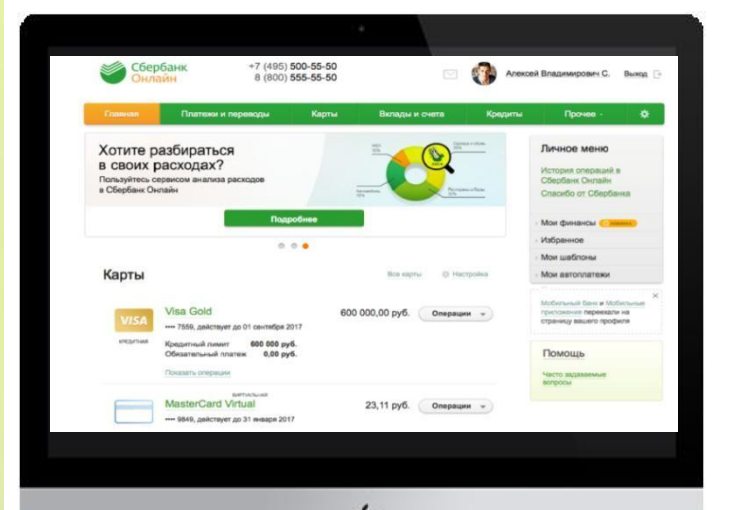

Безопасный и функциональный **Интернетбанк**, который позволяет совершать множество банковских операций в любое время в любом месте с вашего смартфона или ноутбука.

Подключите Сбербанк онлайн и/или установите

Мобильное приложение на свой смартфон.

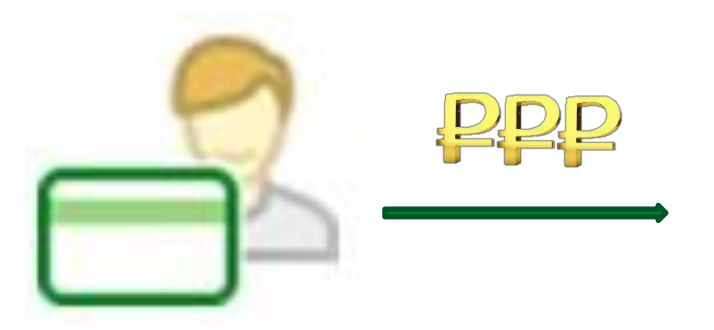

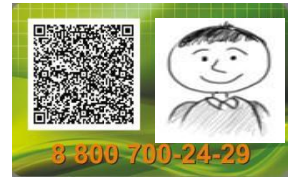

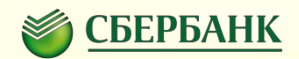

#### Оплата в Сбербанк Онлайн

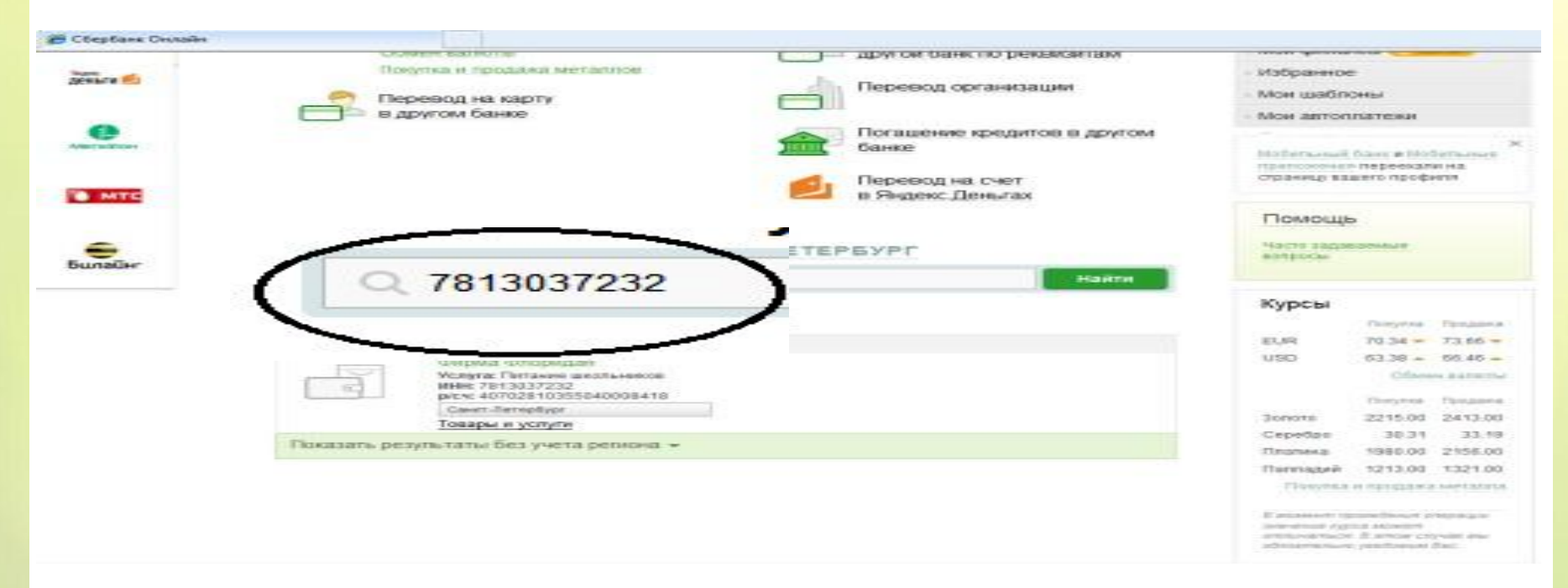

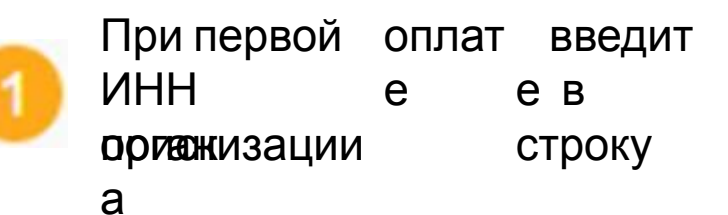

**Оплата в Сбербанк Онлайн**

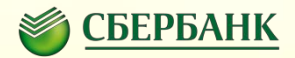

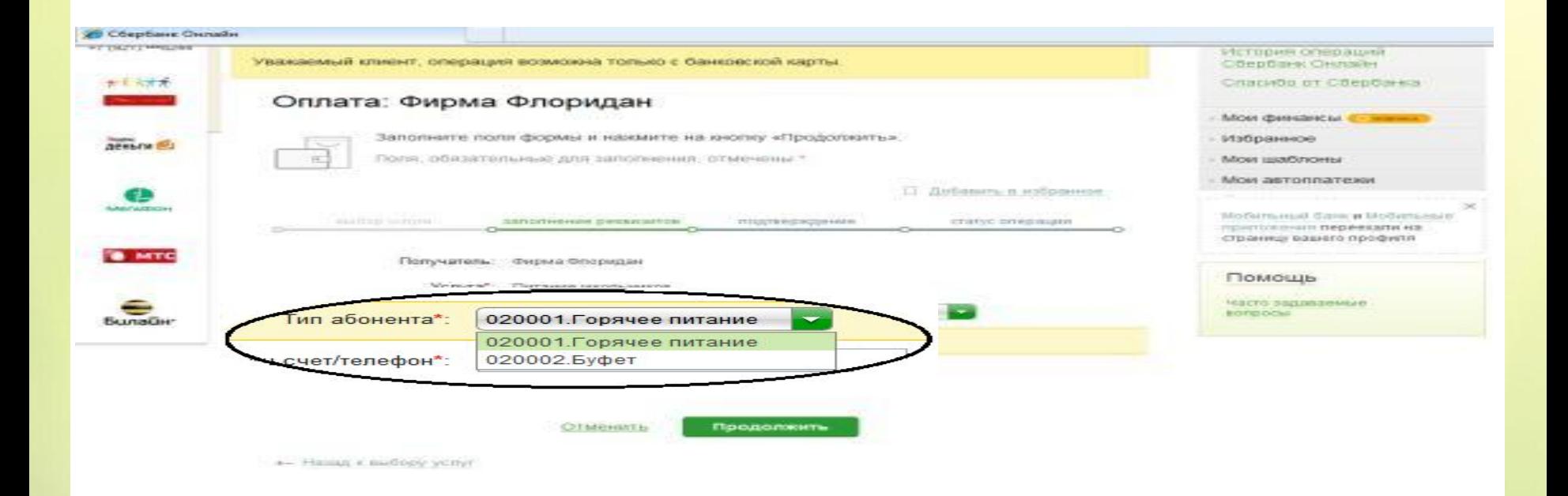

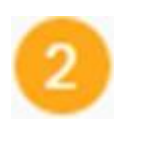

Выберите тип абонента: **Горячее питание** или **буфет.** Введите **лицевой счет** ребенка

#### **Оплата в Сбербанк Онлайн**

3

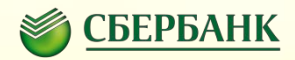

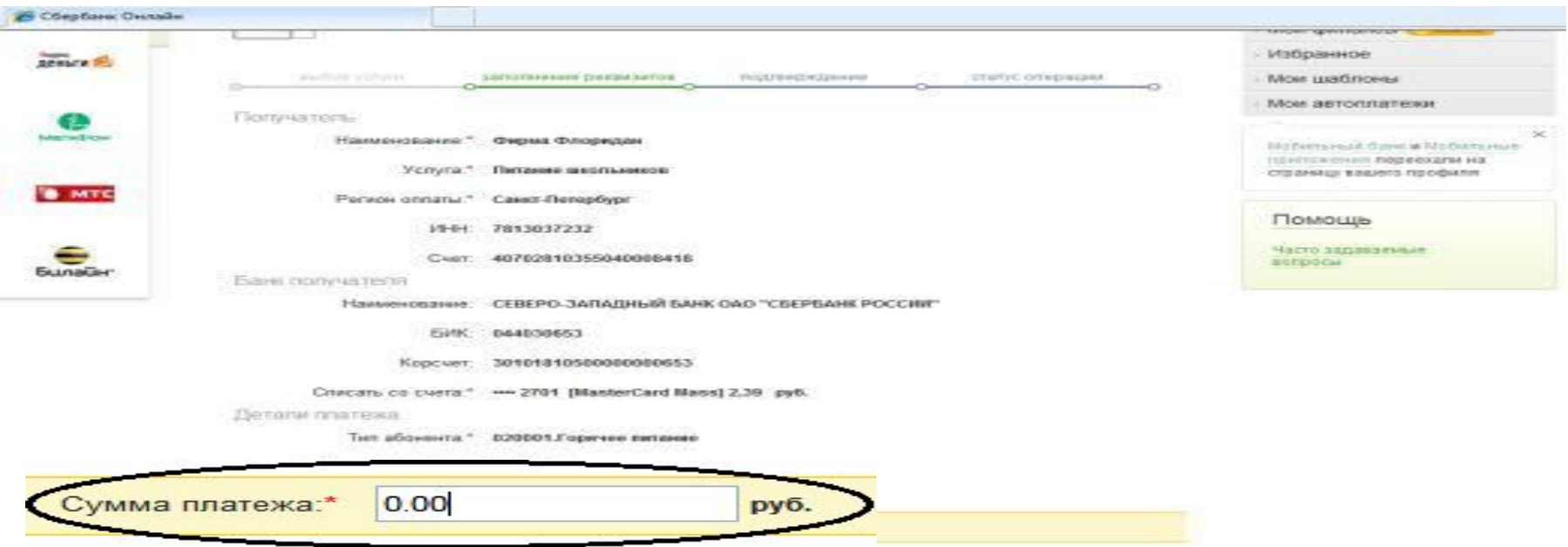

Введите **сумму** оплаты и подтвердите платеж одноразовым паролем. **Сохраните платеж в шаблонах** и подключите **АВТОПЛАТЕЖ!**

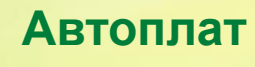

еж

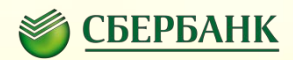

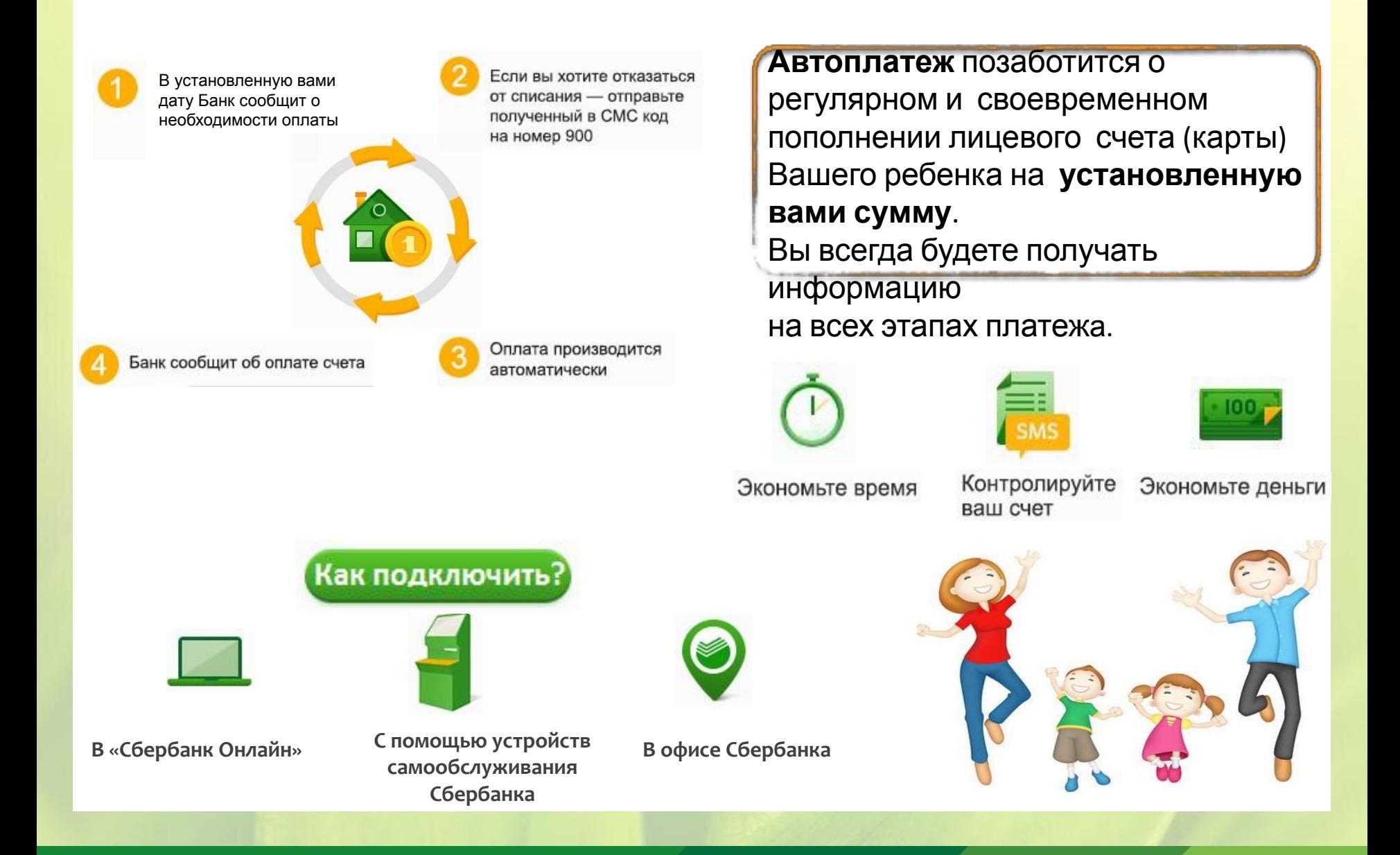

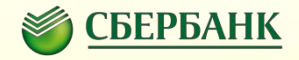

# Спасибо за внимание!